# **طريقة تنصيب ويندوز فيستا التفصيل بالصور**

**اولاً نتعرف على اصدارات ويندوز فيستا** 

 **Windows Vista Home Basic Windows Vista Home Basic N**

## **Windows Vista Home Premium**

**Windows Vista Business N**

**Windows Vista Business**

**Windows Vista Ultimate**

 **Windows Vista Starter**

**سوف نقوم بتثبيت هذا الاصدار** 

**Windows Vista Home Premium**

**قبل آل شئ يجب أن يكون جهازك بهذه المواصفات الدقيقة :** 

- **. AMD4 أو Puntuim4 ( Processorالبروسيسور (:1**
	- **:2 المعالج 2000 GB وما فوق .**
	- **:3 الرامات 1 GB لتشغيل النوافذ الشفافة .** 
		- **:4 آارت الشاشة 128 MG على الاقل .**
- **:5 الهارد ديسك 40 GB ومساحة فارغة 20 GB ويفضل أن يكون أآبر .**

**هذه هى مواصفات الجهاز فلا تغامر بالتنصيب وأنت لا تملك مثل هذه المواصفات.** 

**شروط التنصيب**

**يجب أن يكون ترتيب Boot فى للـ Blos أن يقرأ من CDROM ، آيف يتم ذلك ؟ أذا آنت تملك PIV فعليك الدخول للـ Blos عن طريق إما "10F أو 12Fأو DEL " عند الدخول للقائمة ستجد فى القائمة آلمة BOOT ، من داخلها ستجدpriority Sequence ومن ثم يتم الإختيار Boot First CDROM . خزن التعديل ثم أخرح .** 

**أما أذا آنت تملك Pll فعند الدخول لقائمة Setup Blos ستجد أن الامر الثانى من القائمة اليسرى هو Features Blos ، ستجد بداخله Sequence ومن هنا تستطيع تغيير الترتيب عن طريق Pageup أو PageDown حتى ثصل إلى CDROM,C,A وايضاً خزن التعديل ثم أخرج .** 

**نقول باسم االله نبدأ**

## **أولاً -: نضع السيدى ثم نشغل الكمبيوتر ، ما بين (10-5) ثوانى راح يطلع مسج على اضغط" Hit any key to Boot From CD-ROM" يقول أي زر والأفضل زر الأدخال "Enter".**

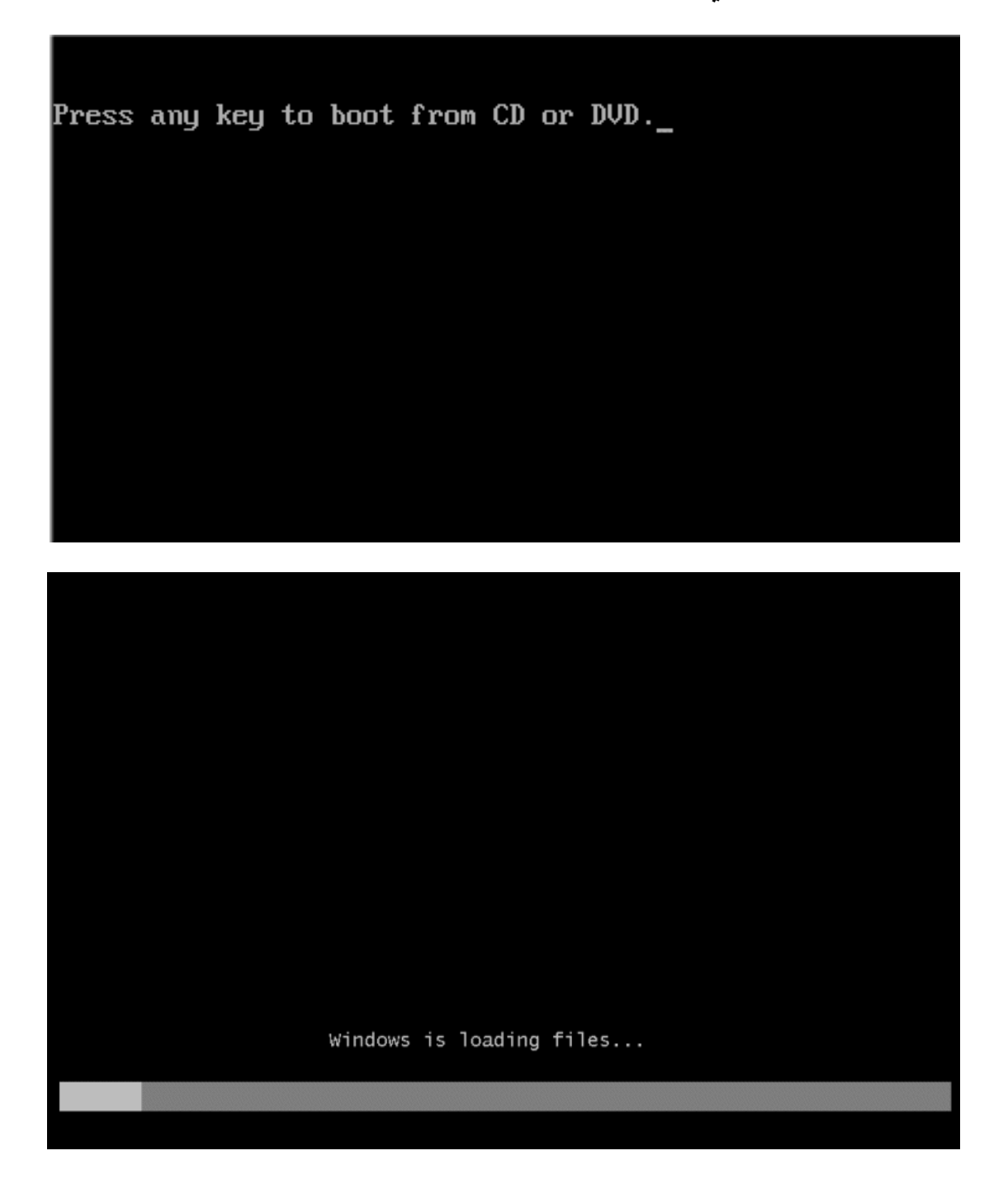

تنــــــــصيب وينــــــــــدوز فــــــــــستا ســــــــوف يبـــــــــدأ بعـــــــد الانتهـــــــاح مـــــــــن التحميـــــــــل

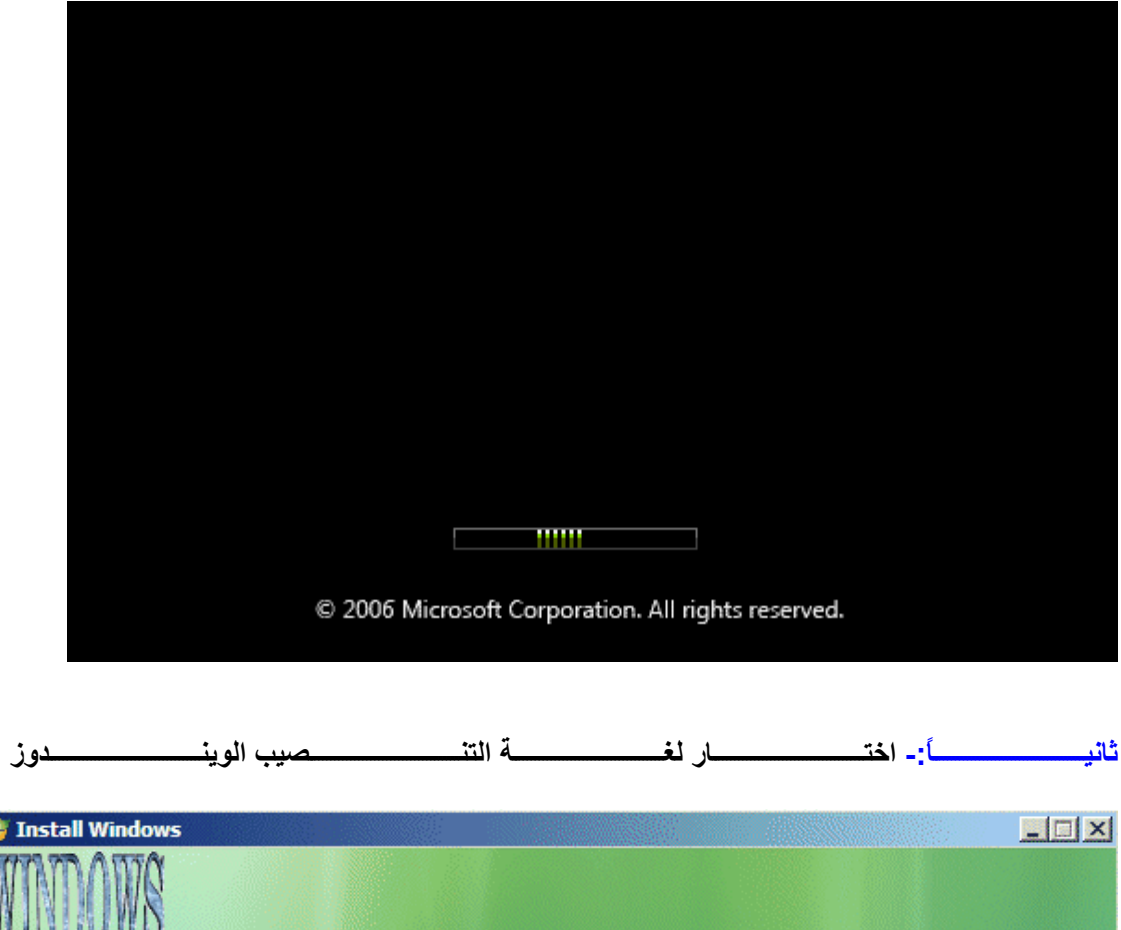

![](_page_3_Picture_2.jpeg)

春玉

![](_page_4_Picture_0.jpeg)

Enter your language and other preferences and click "Next" to continue.

 $N$ ext

Copyright @ 2006 Microsoft Corporation. All rights reserved.

![](_page_5_Picture_0.jpeg)

![](_page_6_Picture_0.jpeg)

**رابعا-:ً في هذا القسم وهو قسم تجميع المعلومات سوف تحتاج إلى KEY PRODUCT الذي مكون من 25 رقم وحرف والان نقوم بوضع السيريال في مكانه**

![](_page_7_Picture_52.jpeg)

### **الان شروط الرخصة :اقرأ الشروط واآد على انك موافق على الشروط**

**بوضع علامة صح في الربع في الاسفل**

![](_page_8_Picture_43.jpeg)

#### وهونسا وفقنسا علــي شــروط وبوضــع علامـــة صــح فــي الربــع فــي الاســفل كمــا نــرى بالــصوره

![](_page_9_Picture_1.jpeg)

![](_page_10_Picture_0.jpeg)

### **CUSTOM (ADVANCED)**

![](_page_10_Picture_25.jpeg)

**سادسًا: قوم بإختيار مكان تنصيب الويندوز بعد اختيار الدرايف الذي تريد تنصيب الويندوز عليه اضغط على OPTIONS DRIVEللتنصيب وعمل فورمات للدرايف .او يمكنك اختيار NEXT وعندئذٍ سوف يأخذ الوندوز مساحة اضافية موجودة في الدرايف**

![](_page_11_Picture_72.jpeg)

![](_page_12_Picture_15.jpeg)

![](_page_13_Picture_4.jpeg)

شعر اختـــــار كميــــــة الحجـــــم الـــــذي تريـــــده للــــدرايف شـــم اضـــــغط علــــيAPPLY

![](_page_14_Picture_3.jpeg)

![](_page_15_Picture_5.jpeg)

![](_page_16_Picture_4.jpeg)

ســوف تــستلم تحــذير اضــغط علــى OK للمتابعــة ، الان كــل المعلومـــات ســوف تحــذف بــشكل دائــم

![](_page_17_Picture_3.jpeg)

![](_page_18_Picture_1.jpeg)

![](_page_19_Picture_67.jpeg)

![](_page_20_Picture_0.jpeg)

![](_page_21_Picture_0.jpeg)

![](_page_22_Picture_0.jpeg)

#### **الان الوينѧѧѧѧدوز يعيѧѧѧѧد التѧѧѧѧشغيل. اذا آѧѧѧѧان هنѧѧѧѧاك وضѧѧѧѧع آخѧѧѧѧر اضѧѧѧѧغط علѧѧѧѧىNOW RESTART**

![](_page_23_Picture_1.jpeg)

![](_page_24_Picture_4.jpeg)

![](_page_24_Picture_5.jpeg)

![](_page_25_Picture_0.jpeg)

![](_page_26_Picture_0.jpeg)

**يقوم الويندوز بإعادة التشغيل مرة اخرى**

![](_page_27_Picture_16.jpeg)

![](_page_27_Picture_2.jpeg)

![](_page_28_Picture_0.jpeg)

![](_page_29_Picture_0.jpeg)

#### **اختيار طريقة الحماية الويندوز. انصح بالاختيار الاول وهو USE RECOMMENDED SETTINGS اضغط عليه للمتابعة**

![](_page_30_Figure_1.jpeg)

![](_page_31_Figure_0.jpeg)

#### اختيار TIME ZONE

![](_page_32_Picture_4.jpeg)

**ثم NEXT للمتابعة هذه هي آل المعلومات التي جُمعت التي انت بحاجة اليها واضغط على START للمتابعة**

![](_page_33_Picture_1.jpeg)

![](_page_34_Picture_0.jpeg)

الان الوينــــــــدوز ســــــــوف يقـــــــوم بالتـــــــدقيق فــــــــى مكونــــــــات الجهـــــــاز واعطــــــاء التقيــــــيم

![](_page_35_Picture_0.jpeg)

![](_page_35_Picture_1.jpeg)

![](_page_35_Picture_2.jpeg)

![](_page_36_Picture_0.jpeg)

![](_page_36_Picture_1.jpeg)

![](_page_37_Picture_1.jpeg)

![](_page_38_Picture_0.jpeg)

#### **الويندوز يحضر ومراحل التنصيب بدأت**

![](_page_39_Picture_1.jpeg)

**بعض من الاعدادات نُصبت إنه الوقت ليدقق الدرايفات الخاصة بك وتنصيب البرامج الاخرى التي تُطلب منك**

![](_page_40_Picture_1.jpeg)

**وهكذا قد أنتهيت من تثبيت ويندوز فيستا Premium Home** 

## **Windows Vista Home Premium**

لاتنسونا بصالح دعواتكم

أخوكم / محمد عيد الفائدى

Alfayde 2002@yahoo.com

**طالب بجامعة قاريونس \_ آلية تقنية المعلومات**

**قسم علوم الحاسوب**